## **Using Zamzar to Download Video**

<u>to uowinoau soitware</u>

- 1. At Step 1, click on URL, then copy/paste the website address of the video you want to save.
- 2. At Step 2, choose the format you would like. I prefer to play my videos in Quicktime (more control) so I usually use *.mov* but *.mpg* is the one to use if inserting in a PowerPoint slideshow. *.mp4* is the format used in iTunes and *.wmv* is specific to Windows Media Player.

 $\left| \cdot \right|$ Convert file(s) to:

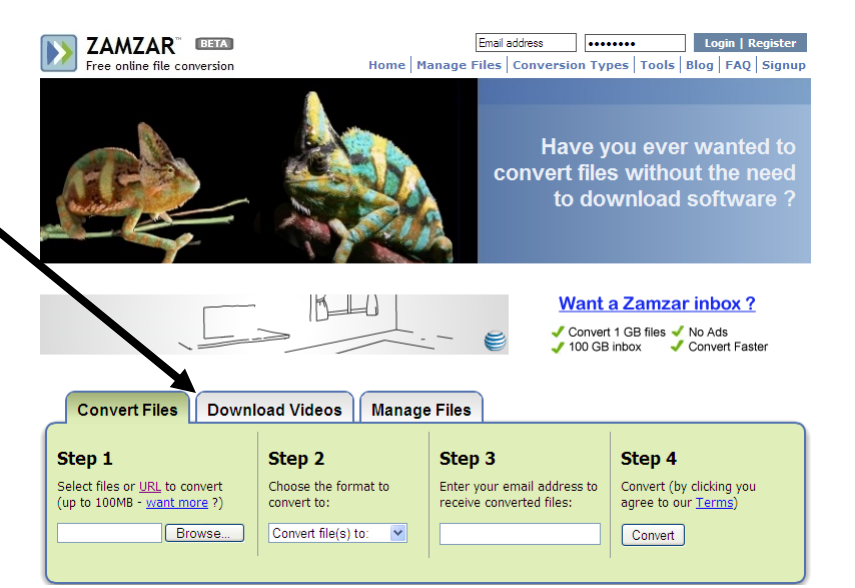

## 3. Type in your e-mail address and click on Convert.

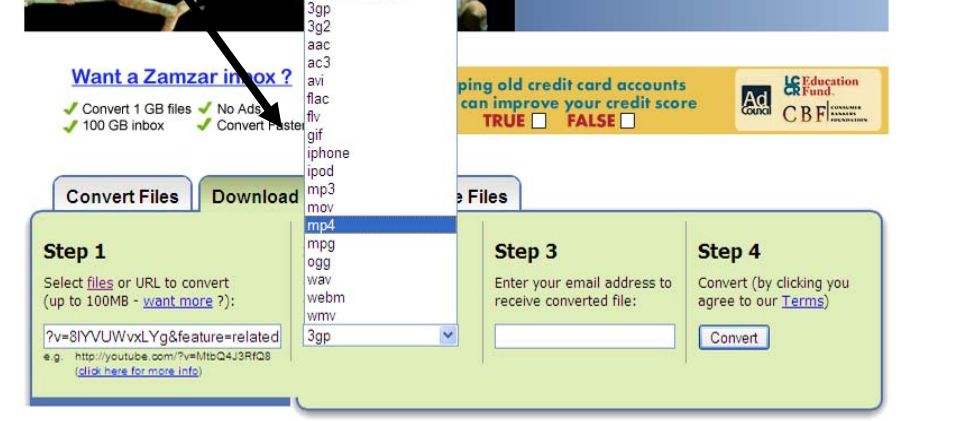

- 6. Scroll down the e-mail to the link that gets you your file.
- 7. Click on Download Now and then choose Save and maneuver to where you want to save your video.

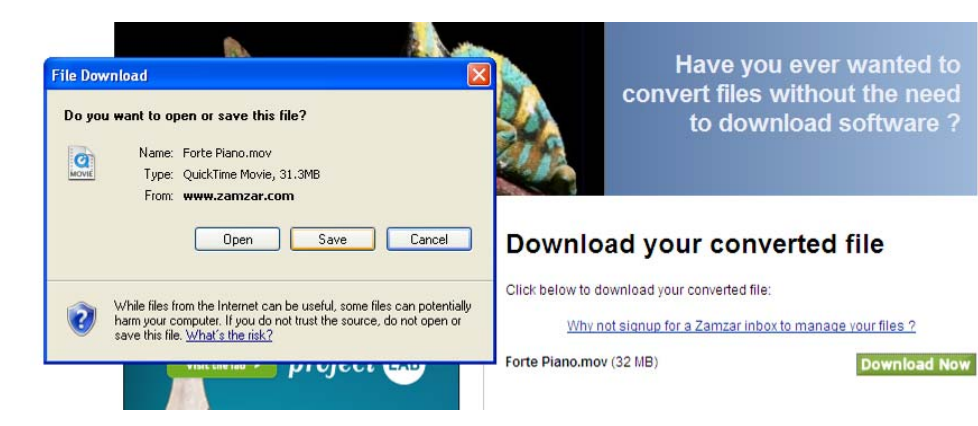

*Judy Meyer Hays OutsideTheBox93.org*

- Message from webpage About to convert 1 file from FLV to MOV  $\boldsymbol{?}$ The link to your converted file will be sent to - JudyHays@sd54.org Press "OK" to start or "Cancel" to amend your details  $OK$ | Cancel
- 4. You'll get this message. Say OK.
- 5. It may take a few moments for zamzar to upload your file. When finished, check your e-mail.

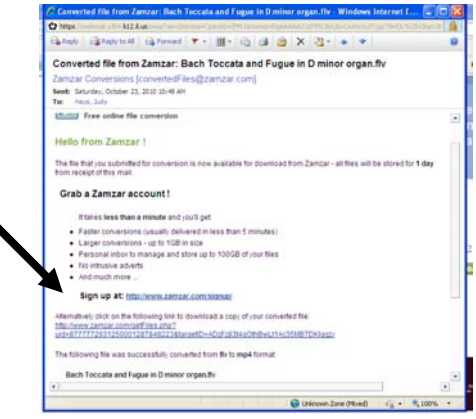

8. You can also convert Word documents to a *.pdf* , .*wmv* to .*mp3* etc. by choosing Convert Files rather than Download Video.